## **KANSAS STATE**

## **Human Resources**

## **ADDING A DEPENDENT Benefit Information** To be used for adding demographic information for dependents who need to be covered under your insurance. • Log into HRIS as you do to review your paycheck. *https://hris.k-state.edu/* < Employee Self Service Homepage • Go to **Employee Self Service. Benefits Summary** • Click on **Benefit Information** Health Insurance Enrollment • Click on **Health Insurance Enrollment.** E Life Insurance Summary • You may need to re-enter your **eID** and **password** to login to the MAP Portal.

• If you are adding a dependent, click on **Add Family Member** in the MAP Portal home screen.

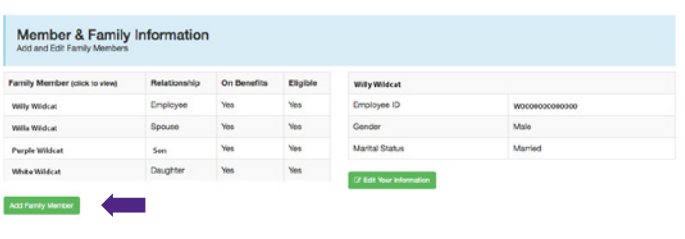

- Enter the dependent's information.
- A Social Security Number is required.
	- » If you have a newborn who does not yet have a Social Security card, enter 777-77-7777 into the Social Security Number field and this will allow you to add the child as a dependent until the child's Social Security card arrives.
	- » If your dependent is a Non-Resident Alien, enter in 888-11-1111 as the Social Security Number, and this will allow you to proceed.
- You will be required to upload **Supporting Documents.**
- Click Add Family Member.
- Feel free to do a screen print  $(Ctrl + P)$  for your personal records.

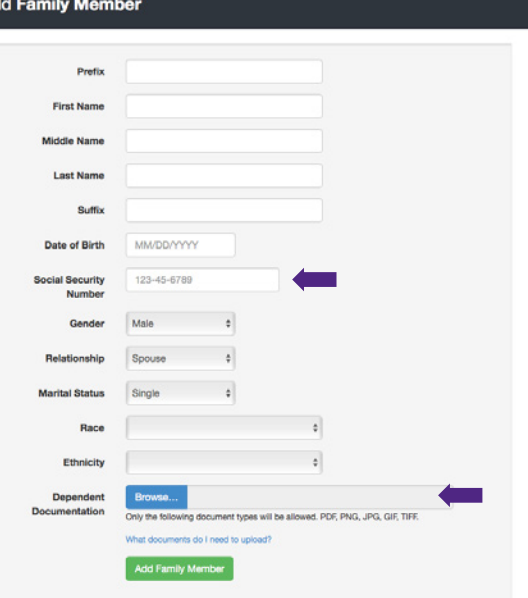

• Log out of the Member Portal.

This does not add the dependent to your insurance — it only adds the dependent to your portal. To add the dependent to your insurance, see TO ENROLL FOR HEALTH INSURANCE.

• For a listing of dependent documentation visit

**https://sehp.healthbenefitsprogram.ks.gov/cobra/cobraenrollment-resources/dependent-documentationrequirements-for-state-employee-health-plan-sehpmembers**